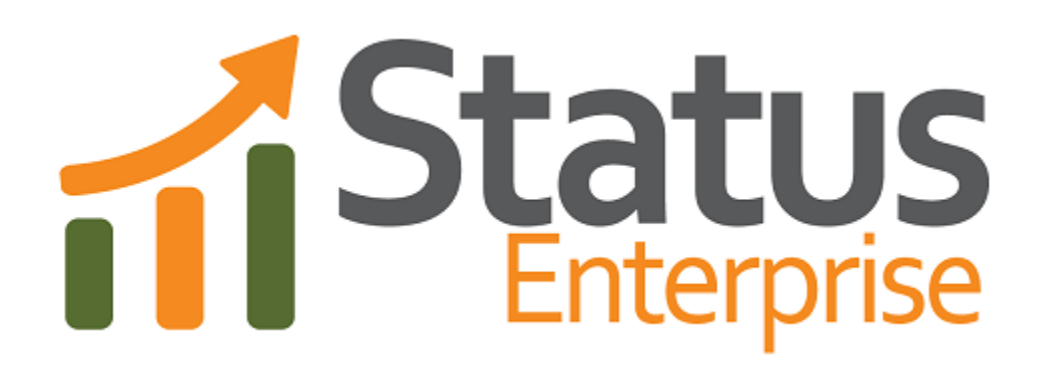

**User Guide Part 7**

**Status Server**

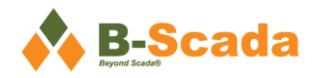

## **Contents**

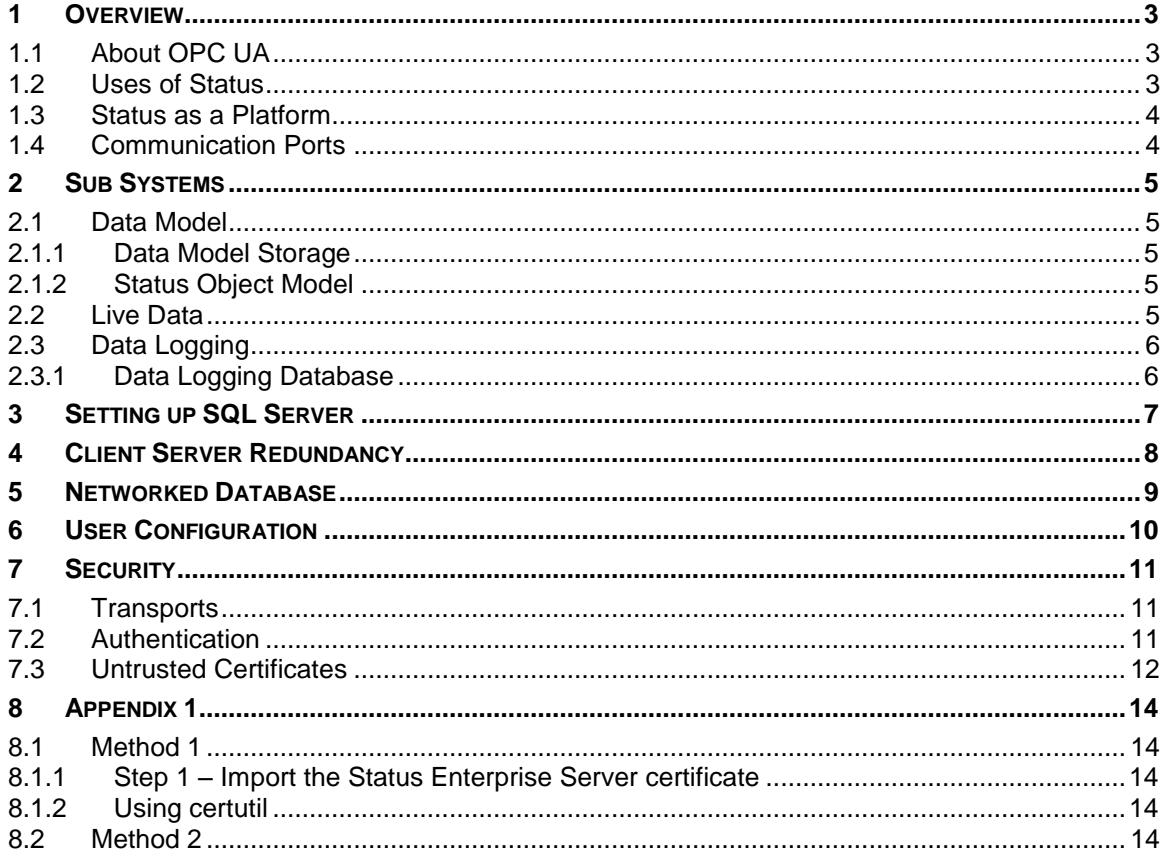

# **Figures and Tables**

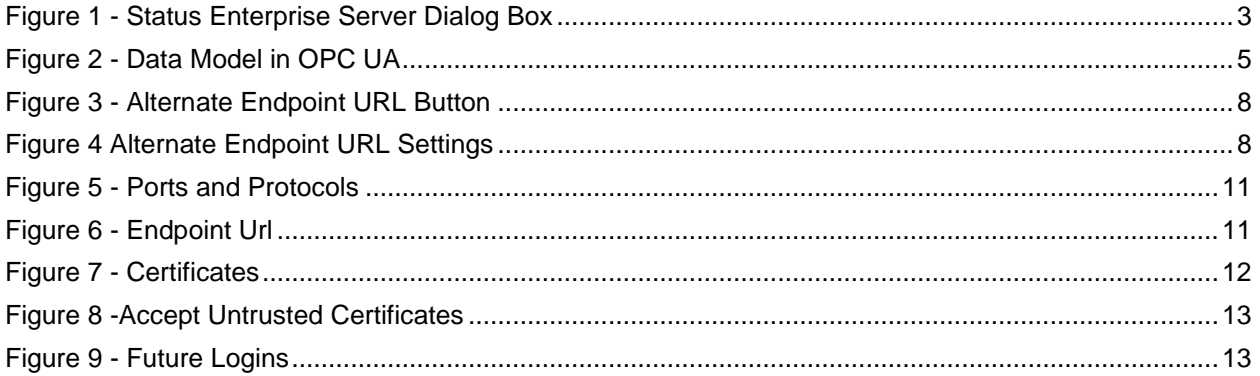

## <span id="page-3-0"></span>**1 Overview**

This document outlines the general purpose and functionality of the Status Server, an OPC UA SCADA (Supervisory Control and Data Acquisition) system capable of providing real-time data, alarms and historical data to client applications. While Status Enterprise is implemented as a Windows service, clients can connect and communicate from a variety of platforms and operating systems.

For a list of frequently used terms, definitions, and abbreviations, please see Part 1 – Overview and Concepts.

| Help<br>File                                                  |                     |                      |              |                         |                          |
|---------------------------------------------------------------|---------------------|----------------------|--------------|-------------------------|--------------------------|
| Endpoints:   opc.tcp://clevershark-ron:62542/StatusEnterprise |                     |                      |              |                         |                          |
| <b>Client</b>                                                 | <b>User</b>         | <b>Session Id</b>    |              | <b>Last Contact</b>     | <b>Preferred Locales</b> |
| <b>OPC UA Client</b>                                          | Administrator       | ns=4;i=1578491937    |              | 8/1/2012 8:32:27 PM     | en-US                    |
| EndpointUrl: opc.tcp://clevershark-ron:62542/StatusEnterprise |                     |                      |              |                         |                          |
| <b>Connection Time:</b>                                       | 8/1/2012 8:32:27 PM | <b>Requests:</b>     | 128          | <b>Read Count:</b>      | 66                       |
| <b>Subscriptions:</b>                                         | $\circ$             | <b>Writes:</b>       | $\mathbf{0}$ | History Read Count: 0   |                          |
| MonitoredItems:                                               | $\Omega$            | BrowseNextCount: 0   |              | <b>Add Nodes Count:</b> | $\Omega$                 |
| Unauthorized Requests: 0                                      |                     | <b>Browse Count:</b> | 62           | Delete Nodes Count: 0   |                          |
|                                                               |                     |                      |              |                         |                          |
|                                                               |                     |                      |              |                         |                          |
|                                                               |                     |                      |              |                         |                          |
|                                                               |                     |                      |              |                         |                          |

*Figure 1 - Status Enterprise Server Dialog Box*

## <span id="page-3-1"></span>**1.1 About OPC UA**

Founded in 1994, the OPC Foundation is a consortium of companies and organizations dedicated to interoperability between systems. The member companies, many being Fortune 500, build their products on open standards developed by the OPC Foundation to ensure their products are interoperable, reliable and secure.

The Unified Architecture (UA) is the next generation OPC standard that provides a cohesive, secure and reliable cross-platform framework for access to real-time and historical data and events. Status Enterprise Server is an OPC UA compliant server and client, supporting the real-time data, alarming, and historical portions of the OPC UA functional specifications.

## <span id="page-3-2"></span>**1.2 Uses of Status**

Status can be used wherever there is real-time data. Traditionally SCADA systems are used for monitoring equipment on the factory floor. Industry has been evolving and SCADA systems are now used to monitor remote equipment, transportation information, statistics, and performance. SCADA systems are essential for increasing productivity and safety, reducing cost and waste, troubleshooting, providing compliance and managing maintenance efforts. As SCADA systems have become more versatile they have started to become more horizontal, monitoring data from financial services, sales, inventory and logistics.

### <span id="page-4-0"></span>**1.3 Status as a Platform**

While Status is an OPC UA Server, when combined with its data model capabilities, mimic design and object model access, it becomes a powerful platform that can be used for building various types of solutions. OPC working groups are bringing IAS-95 and OPC UA together to allow OPC UA to be even more strategic in the development of applications related to asset management, materials management and scheduling.

## <span id="page-4-1"></span>**1.4 Communication Ports**

When setting up Status Server you may need to open certain ports in your firewall. Below is a list of ports that Status Enterprise utilizes.

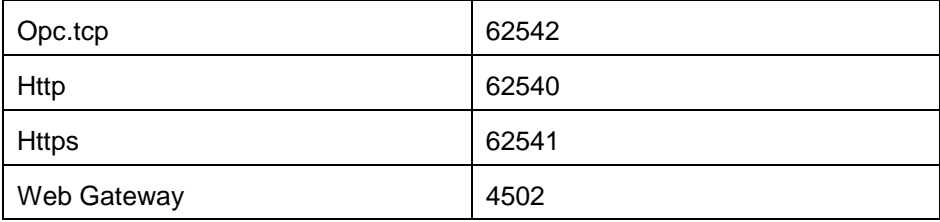

**\*Port 4502 MUST be open in order for the Gateway to display all data correctly\***

## <span id="page-5-0"></span>**2 Sub Systems**

### <span id="page-5-1"></span>**2.1 Data Model**

Status operates on a data model, a model of the types of objects in your system and instances of those objects. Part 1 - Overview and Concepts describes the data model in more detail.

#### <span id="page-5-2"></span>**2.1.1 Data Model Storage**

Models can be very large with thousands of objects and properties. As properties change on the assets in your model, Status will send event notifications to clients that have subscribed to those events. It will send alarm notifications if thresholds have been crossed and may log the properties of some objects to a history log for viewing or retrieval at a later time.

The data model in OPC UA is determined by series of references between objects.

| <b>Source</b>     | <b>Relationship</b> | <b>Target</b>             |  |
|-------------------|---------------------|---------------------------|--|
| Air Conditioner 1 | Is Type Of          | Air Conditioner Type      |  |
| Air Conditioner 1 | <b>Has Property</b> | Efficiency                |  |
| Air Conditioner 1 | Has Component       | <b>Compressor Motor 1</b> |  |

*Figure 2 - Data Model in OPC UA*

All databases in Status are SQLite or SQL Server. The database serialization in Status has been modularized and separated out into interfaces. Replacing the current database type with another database is a relatively easy task if required.

### <span id="page-5-3"></span>**2.1.2 Status Object Model**

The Status Object Model is described in detail in Part 9 - Object Model. The object model is a .NET library with a set of comprehensive classes for logging in and connecting to the Status Server, defining the data model, monitoring property changes, history and monitoring alarms.

The Status Object Model makes it easy to write custom applications that monitor and supply data to your data model.

## <span id="page-5-4"></span>**2.2 Live Data**

Changes to the properties of assets in the model come in from a client application with a connection to the server that is changing the value. Properties on assets in the Status Server can have their history saved; this is determined by the 'Historizing' property configured on a property in the model.

## <span id="page-6-0"></span>**2.3 Data Logging**

Data Logging is used to create a record of property changes. Logged data includes user login and logout information, property writes, and alarm information – including successful property value changes and failed attempts. This information is saved in the Data Logging Database and can be queried for review.

### <span id="page-6-1"></span>**2.3.1 Data Logging Database**

The database saved by the Status Server is saved into two parts. One table has the property value, timestamp information and quality with the key being the node id of the record being written. A second table has the history of the data item if it is configured for Historizing. See Part 2 – Model Designer for more information on configuring Data Logging.

## <span id="page-7-0"></span>**3 Setting up SQL Server**

All of the files that need to be edited will be located in one of the following directories depending on operating system:

Windows 7 and newer and Windows Server 2008 and newer.

C:\ProgramData\B-Scada\StatusEnterprise

Windows Vista, and Server 2003

C:\Documents and Settings\All Users\Application Data\B-Scada\StatusEnterprise

For SQL Server 2008 and later only.

- 1. Stop Status Enterprise service.
- 2. Create the Default User

The user has the option of inputting the username/password of an existing SQL user into the STATUS.STATUSSERVER.SQLRECORDSERIALIZER.dll.config.

(must have bulkadmin/dbcreator permissions…cannot be windows authentication user)

…or they can run the following query.

Create a default user in Sql Server named SEUser by running this script (The user name and password should match in the sql record serializer config)

```
USE [master]
       GO
       CREATE LOGIN [SEUser] WITH PASSWORD=N'StatusEnterprise!2013', 
DEFAULT_DATABASE=[master], CHECK_EXPIRATION=OFF, CHECK_POLICY=OFF
       GO
       EXEC master..sp addsrvrolemember @loginame = N'SEUser', @rolename = N'bulkadmin'
       GO
       EXEC master..sp_addsrvrolemember @loginame = N'SEUser', @rolename = N'dbcreator'
       GO
```
- 3. In the \RecordSerializer\Status.StatusServer.SQLRecordSerializer.dll.config specify server name
- 4. Start the service.

You can specify another user name and password here and make sure that it matches the configuration in \RecordSerializer\Status.StatusServer.SQLRecordSerializer.dll.config

When the Status Server is started, it will generate the database and log file in one of the following locations depending on operating system.

Windows 7 and newer and Windows Server 2008 and newer.

C:\ProgramData\B-Scada\StatusEnterprise

Windows Vista, and Server 2003

C:\Documents and Settings\All Users\Application Data\B-Scada\StatusEnterprise

## <span id="page-8-0"></span>**4 Client Server Redundancy**

All of the Status Enterprise Clients have an option in the login screen to set an Alternate Endpoint. This alternate endpoint allows the users to specify a different Status Enterprise Server(s) that the clients can connect to if the main server goes down.

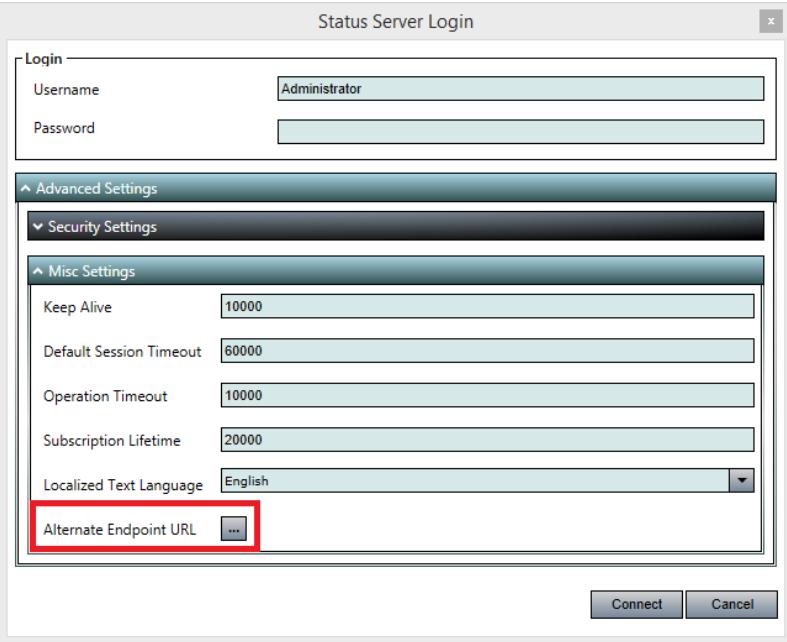

*Figure 3 - Alternate Endpoint URL Button*

The screen shot above shows the alternate endpoint configuration and the "Switch to main server when available" check box.

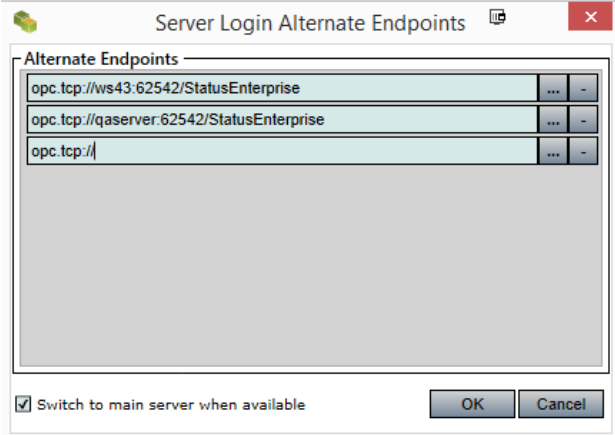

*Figure 4 Alternate Endpoint URL Settings*

## <span id="page-9-0"></span>**5 Networked Database**

Status Enterprise Server is capable of connecting to databases that are located elsewhere on the network. The following steps will guide you through setting the Status Enterprise Server to do this. Steps are written using SQL Server as the database type.

- 1) Stop the Status Enterprise Service
- 2) Open the following directory based on your operating system
	- Windows Vista, and Windows Server 2003:

C:\Documents and Settings\All Users\Application Data\B-Scada\StatusEnterprise\RecordSerializer

- Windows 7 and newer, Windows Server 2008 and newer

C:\ProgramData\B-Scada\StatusEnterprise\RecordSerializer

- 3) Edit the STATUS.STATUSSERVER.SQLRECORDSERIALIZER.dll.config and change the "Value" for the Server to the network location and name of your database
- 4) Verify that the User and Password are correct credentials to access the remote database
- 5) Save the config file
- 6) Start the Status Enterprise Service

## <span id="page-10-0"></span>**6 User Configuration**

Users may choose to customize the configuration of their Status Enterprise Server by editing the StatusEnterpriseServer.Config.xml file. Any changes that the user makes to this file must be backed up prior to upgrading the version of Status Enterprise as the upgrade will overwrite this file.

## <span id="page-11-0"></span>**7 Security**

### <span id="page-11-1"></span>**7.1 Transports**

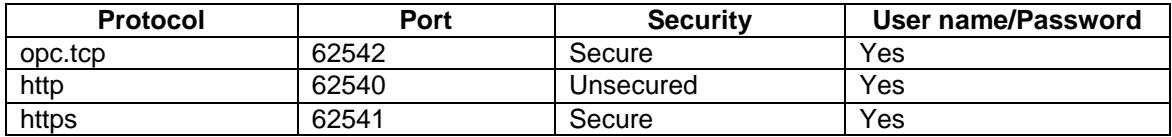

*Figure 5 - Ports and Protocols*

Status Enterprise use three different transport protocols. By changing the prefix and port number in the Endpoint Url, it will connect to the Status Enterprise Server using opc.tcp, http, or https. Both opc.tcp and https are secure and use certificates. Http does not use certificates and is not recommended. Status Enterprise Server gets much of its security configuration from

**StatusEnterpriseServer.Config.xml** which resides in the server's installed directory.

For installing an SSL certificate to work with the https transport, see Appendices I

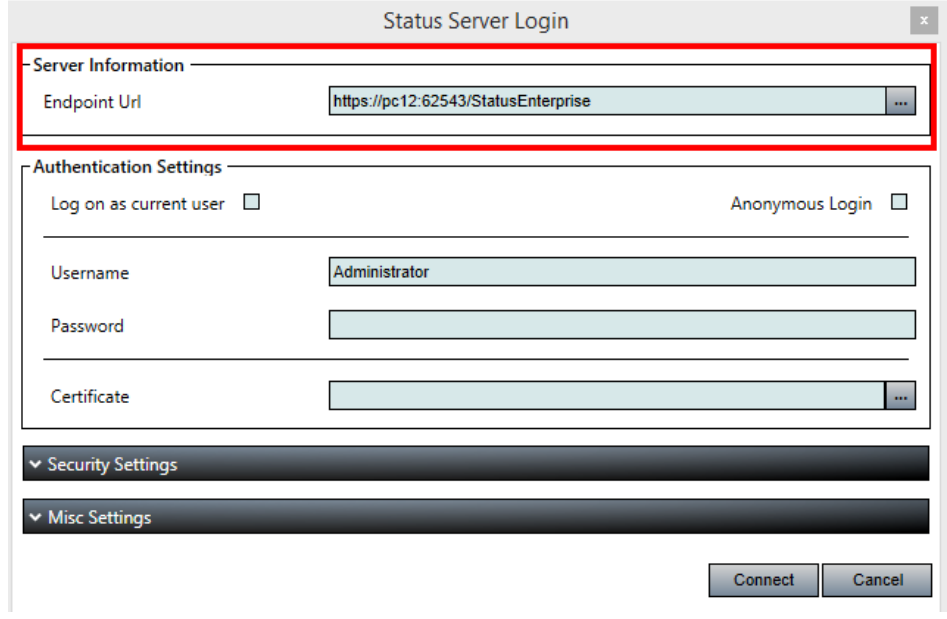

*Figure 6 - Endpoint Url*

### <span id="page-11-2"></span>**7.2 Authentication**

Status Enterprise can use three kinds of authentication: Anonymous, User Name/Password, and Certificates.

When using Certificates, your system administrator will have to issue and assign the certificates. Issued certificates should be installed on the local client at**: C:\ProgramData\B-**

**Scada\StatusEnterprise\CertificateStore\Client\certs**. You could also use the included UA Configuration Tool from OPC Foundation, to import a certificate. Once the certificate has been installed in the Status Client Certificate Store folder, the certificate will be available through the certificate dropdown box at the logon screen.

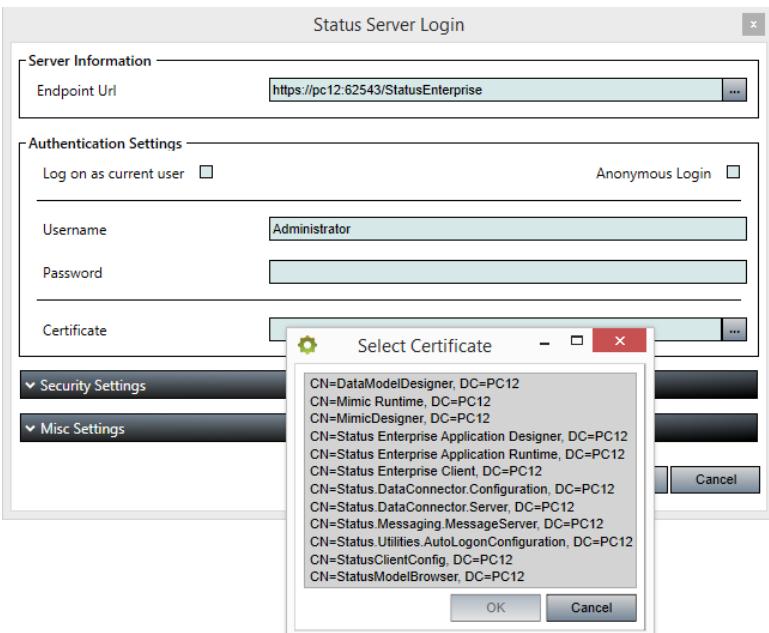

*Figure 7 - Certificates*

It is important to note that each client application (Data Model Designer, Mimic Designer, etc.) will produce its own certificate and will need to be handled individually. The certificates bear the name of the application to which it belongs, followed by a digital signature. Alternatively, all application could share one certificate.

### <span id="page-12-0"></span>**7.3 Untrusted Certificates**

By default, Status login is set to accept untrusted certificate. By removing the check in the Accept Untrusted Server Certificate, you will be prompted at login to let Status Enterprise know how you would like to proceed with the untrusted certificate. You can change this default in the **StatusEnterpriseServer.Config.xml** file, along with other logon and security settings.

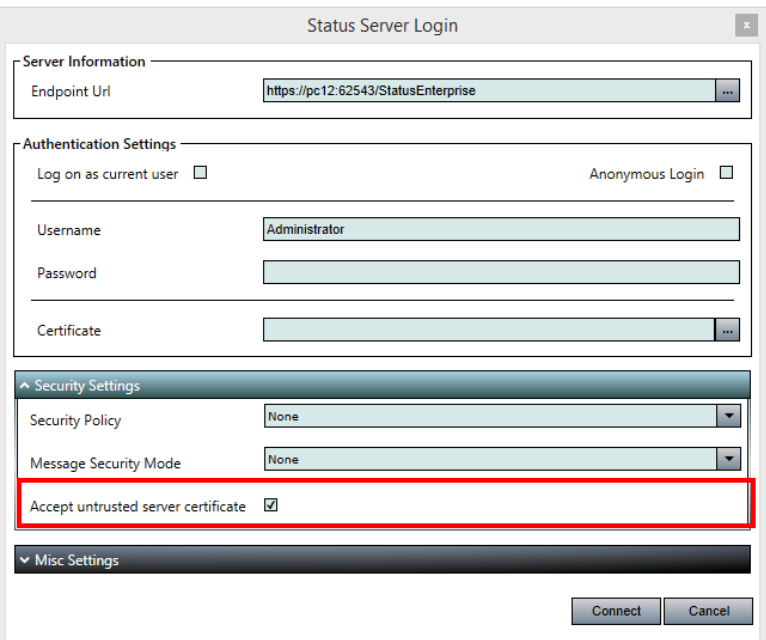

*Figure 8 -Accept Untrusted Certificates*

When prompted, your choices are: Accept Permanently, Accept Once, or Reject. By selecting Accept Permanently, the certificate will be moved into your trusted certificate folder and you will not be prompted again to accept it. If you select Accept Once, your logon will proceed but, you will be prompted again next time you login. By selecting Reject, logon is cancelled and the certificate in moved into the Rejected folder.

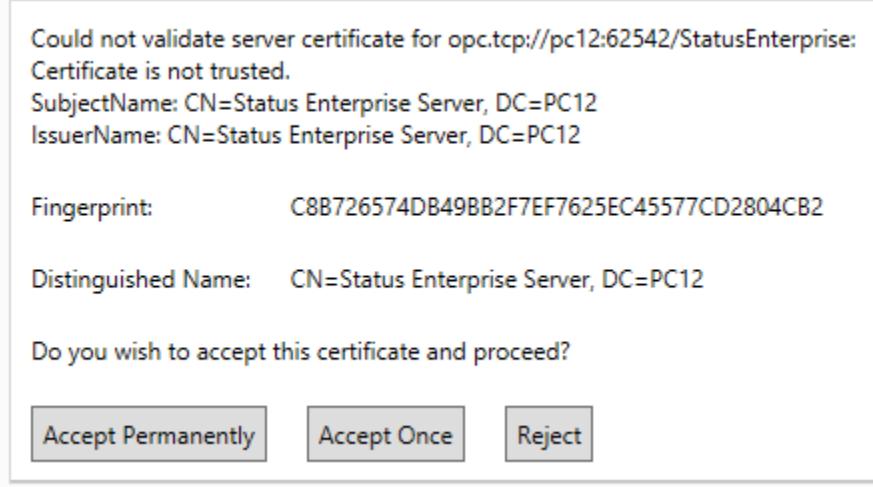

*Figure 9 - Future Logins*

## <span id="page-14-0"></span>**8 Appendix 1**

### <span id="page-14-1"></span>**8.1 Method 1**

#### <span id="page-14-2"></span>**8.1.1 Step 1 – Import the Status Enterprise Server certificate**

- Run mmc.exe from your server.
- Go to File, Add/Remove Snap-in.
- Choose the Certificate Snap-In.
- Select Local Computer.
- Select Personal Certificates.
- Right click the Certificate folder and choose All Tasks, Import.
- Use the Wizard and browser to: C:\ProgramData\B-Scada\StatusEnterprise\CertificateStore\Server\Trust\certs

#### <span id="page-14-3"></span>**8.1.2 Using certutil**

- Open a command prompt, Run as an Administrator.
- Type certutil -store My
- Unique container name should be representing a physical file under %ProgramData%\Microsoft\Crypto\RSA\MachineKeys\.
- If not found on the folder above look for the subfolder under %AppData%\Microsoft\Crypto\RSA\ for the user specific keys then delete it.
- If unique container name is not displayed, issue the repair store command.
	- o certutil -repairstore My A10438E3BB316115BDB32A7DD7066AA774228042
	- $\circ$  Replace the numbers after the word "My" with the certificate hash.
- Then type: netsh http add sslcert ipport=0.0.0.0:62543 certhash=A10438E3BB316115BDB32A7DD7066AA774228042 appid={77094884-c1cf-43fa-9f24-9b4804359afd}
	- $\circ$  Again, replace the numbers after the "certhash=" with you Certificate numbers.

### <span id="page-14-4"></span>**8.2 Method 2**

Below are instructions from the OPC Foundation, for creating a certificate using their UA configuration tool. This tool can be found in your StatusEnterprise install folder, **Opc.Ua.ConfigurationTool.exe**.

### **UA Configuration Tool - Manage Certificates Tab**

The [Manage Certificates] tab provides options for administering a certificate repository that is a place where certificates are stored for applications/users that are trusted and/or not trusted.

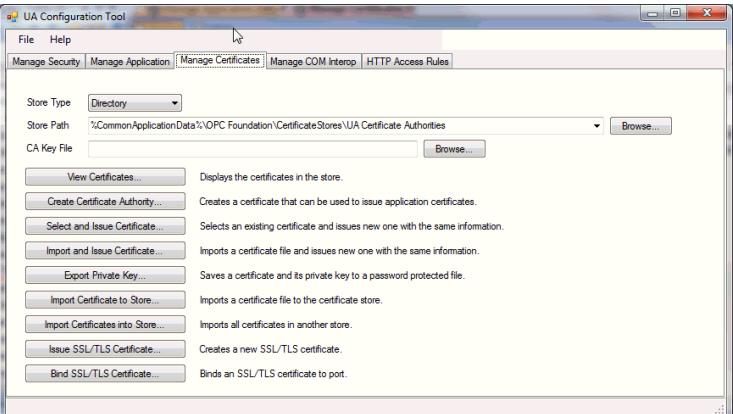

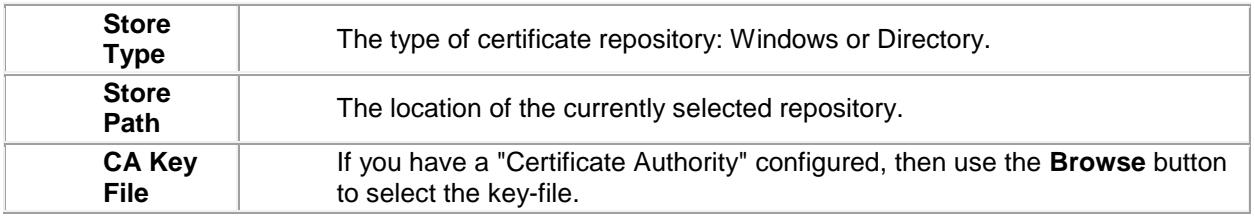

#### **View Certificates**

For viewing the certificates within the currently selected certificate repository.

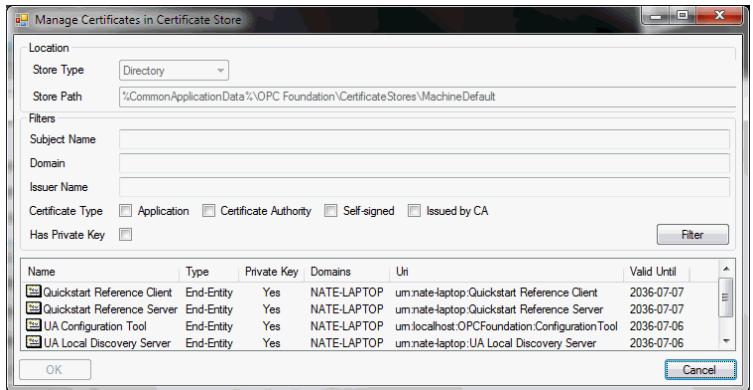

#### **Create Certificate Authority**

Creating your own certificate authority is accomplished by clicking the **Create Certificate Authority** button:

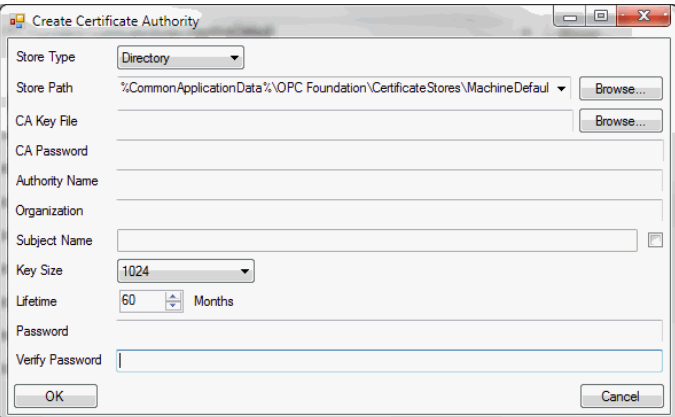

#### All fields are required. **Select and Issue Certificate**

The rapid re-generation of a new certificate that is based on an existing certificate can save you time and avoid the need to re-enter similar information. Clicking the **Select and Issue Certificate** button allows you to choose an existing certificate first, and then to edit the pre-populated fields as shown:

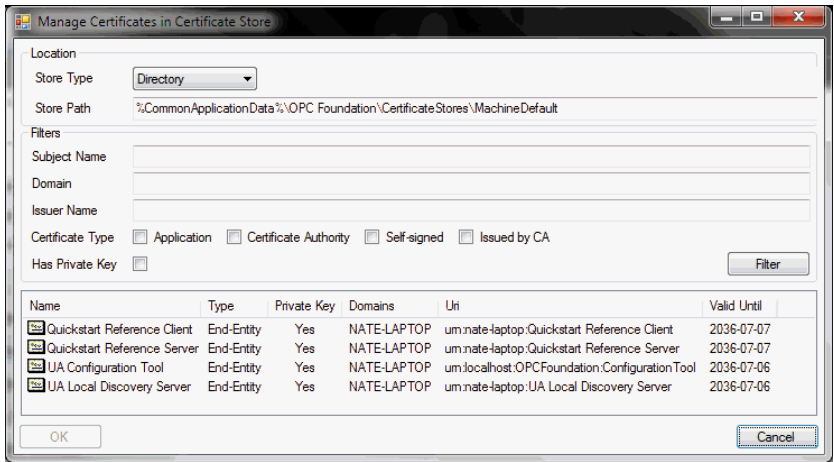

#### **Import and Issue Certificate**

Simply locate the current/original certificate file first, and the complete the screen enabling you to modify the contents of the certificate.

#### **Export Private Key**

Click the **Export Private Key** button to select the certificate:

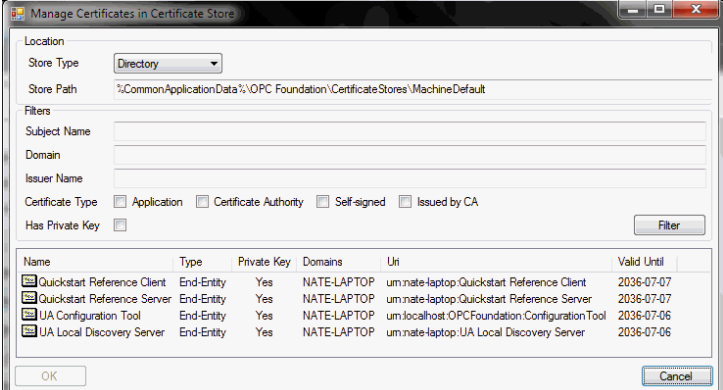

... then use the save dialog to create the new certificate.

#### **Import Certificate to Store**

Simply use the file dialog to locate your existing certificate to import.

#### **Import Certificates into Store**

Select the repository first, which contains the certificates you want to import (source).

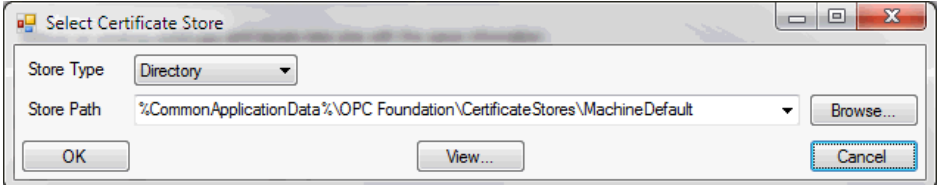

Upon clicking the **OK** button the certificates will be imported into the currently selected application's trust list.

### **Issue SSL/TLS Certificate**

Use the following dialog to create a new SSL/TLS certificate.

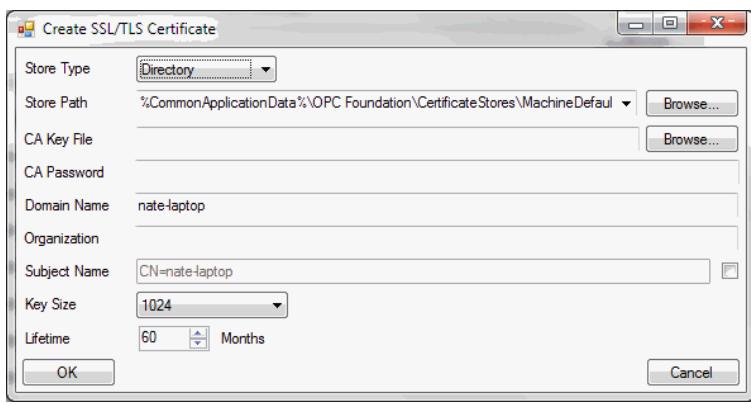